# 실시간 온라인 강의 ZOOM 사용 매뉴얼

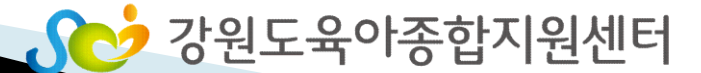

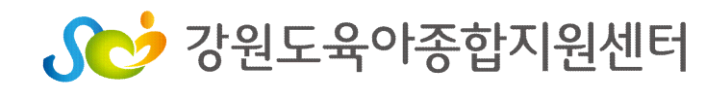

### 1) 음소거, 화면 설정 기능 (PC/ 스마트기기 버전) 2) 기타기능(PC버전)

### 4. 회의 시 ZOOM 기능 사용하기

2) ZOOM 프로그램 실행 (스마트 기기버전 – 안드로이드, 아이폰 OS)

1)ZOOM 프로그램 실행 (PC버전)

### 3. 사용자 참여 방법

2) 스마트기기에 설치 (스마트폰, 태블릿)

1) PC에 설치하기

#### 1. 강의 전 준비 사항 2. 프로그램 설치 방법

목 차

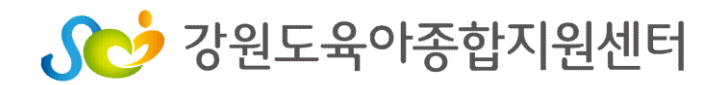

- 사용할 기기에 ZOOM 프로그램 설치

#### <ZOOM 프로그램 설치>

#### - 헤드셋 마이크 혹은 이어폰

\* 해당기기에 인터넷 연결 필수

\* 무선 WIFI 사용 시 영상 송출이 불안정할 수 있음

데스크탑) 사용권장

\* 스마트폰이나 태블릿 PC 사용가능하나 원활한 참여를 위해 노트북, PC(웹캠이 장착된

#### - 일반 데스크탑 컴퓨터와 웹캠 또는 노트북

### <화상 회의가 가능한 기기 준비>

### 1. 강의 전 준비사항

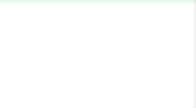

 $\dot{\mathbf{x}}$ 

### 2. 프로그램 설치방법

- 1) PC에 설치 하기
	- <u>https://zoom.us/</u> 접속
		- → 제일 하단 메뉴에서 다운로드 → 회의 클라이언트 클릭

zoom 金导阀-요금제 및 가격 책정 영업매 문의 회의 호스팅 - 로그맨

회의 참가

이 어려운 시기를 해쳐나갈 수 있도록 리소스를 개발했습니다. 여기를 클릭해 자세히 알아보세요.

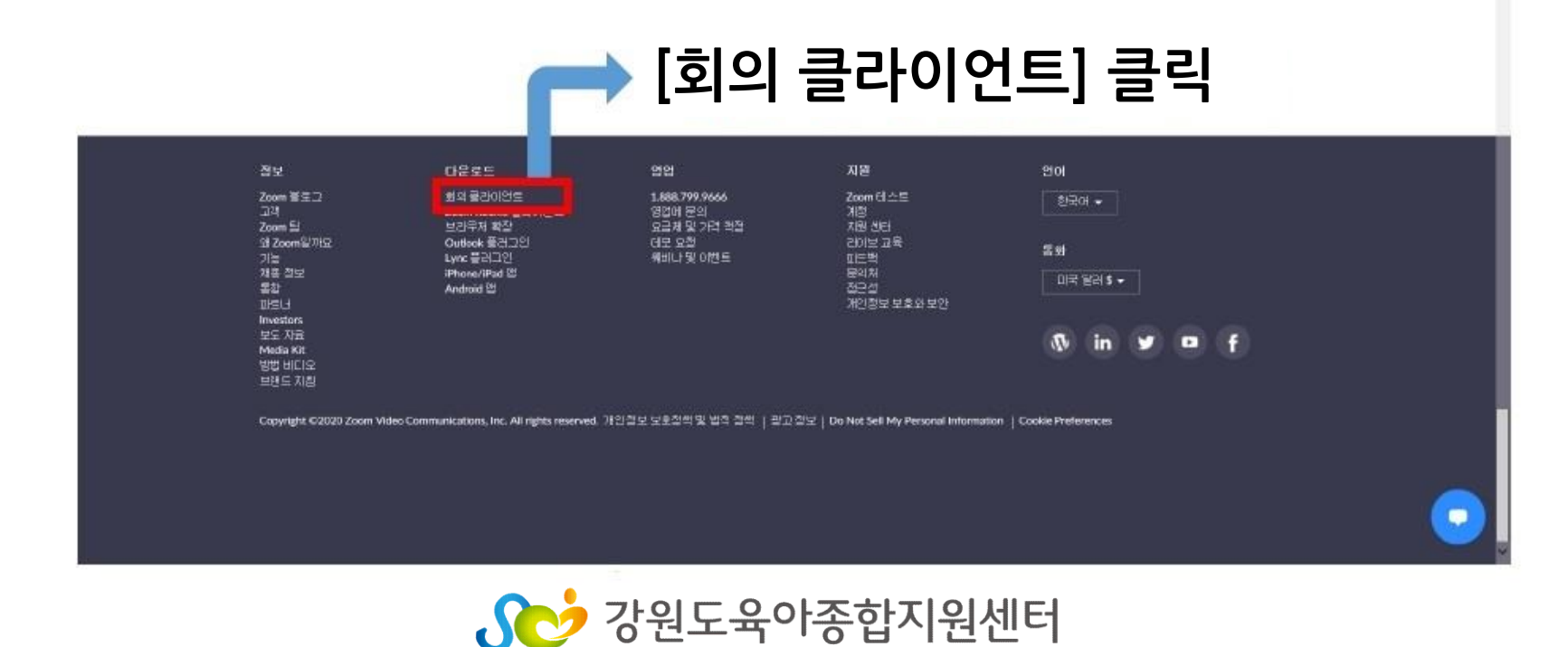

### 2. 프로그램 설치방법

1) PC에 설치 하기

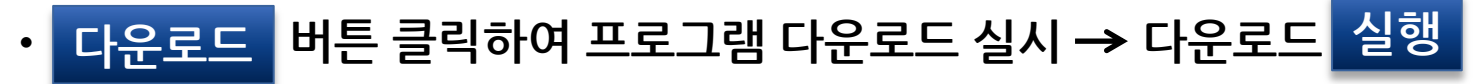

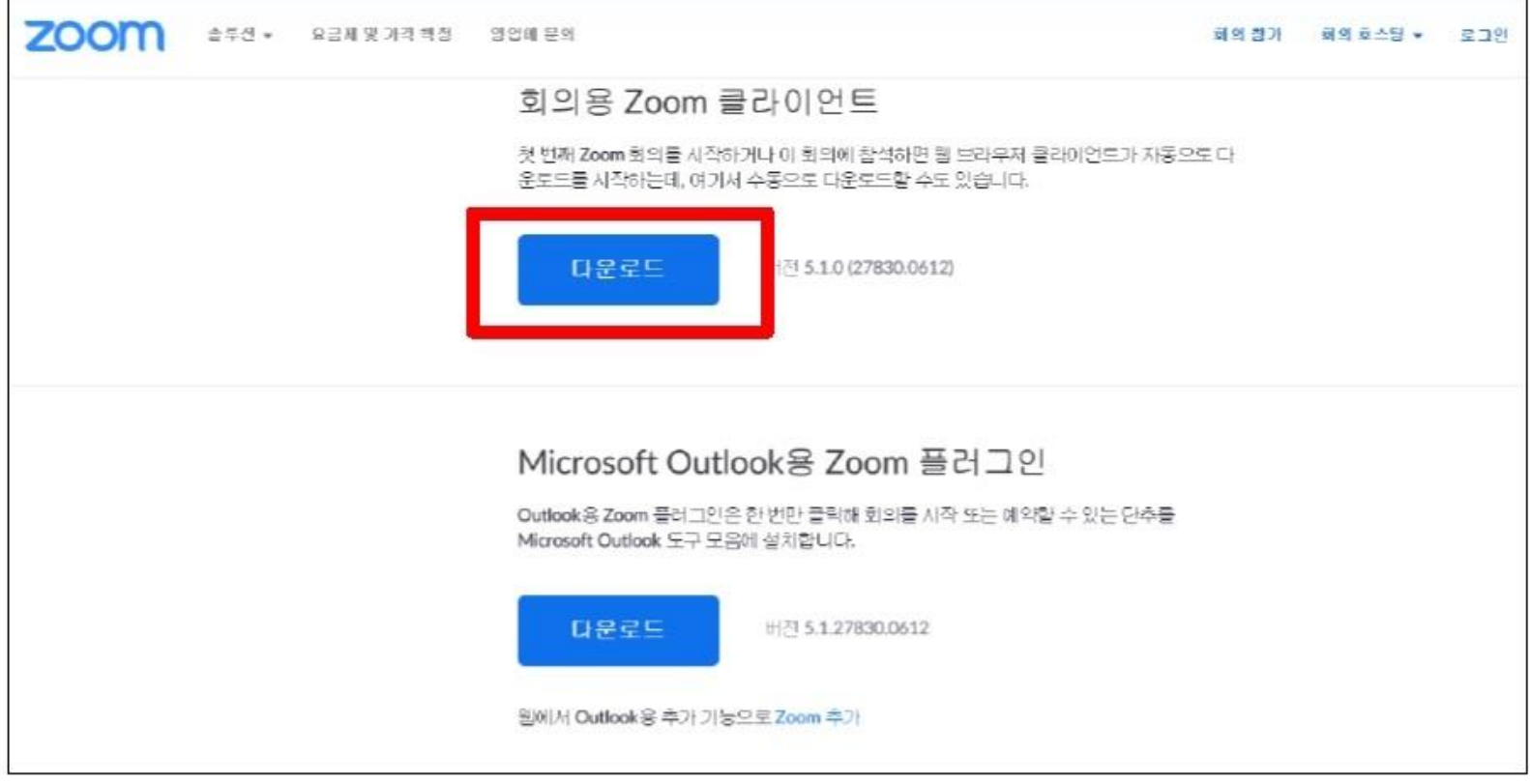

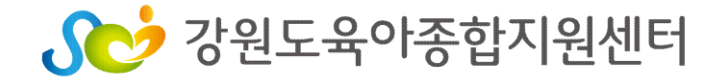

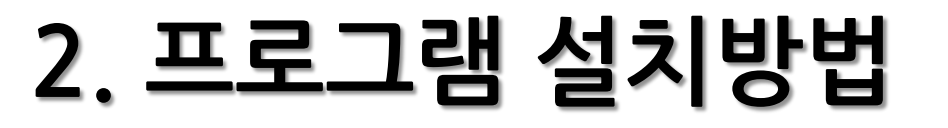

#### 2) 스마트 기기에 설치 하기 \* 스마트폰, 태블릿PC

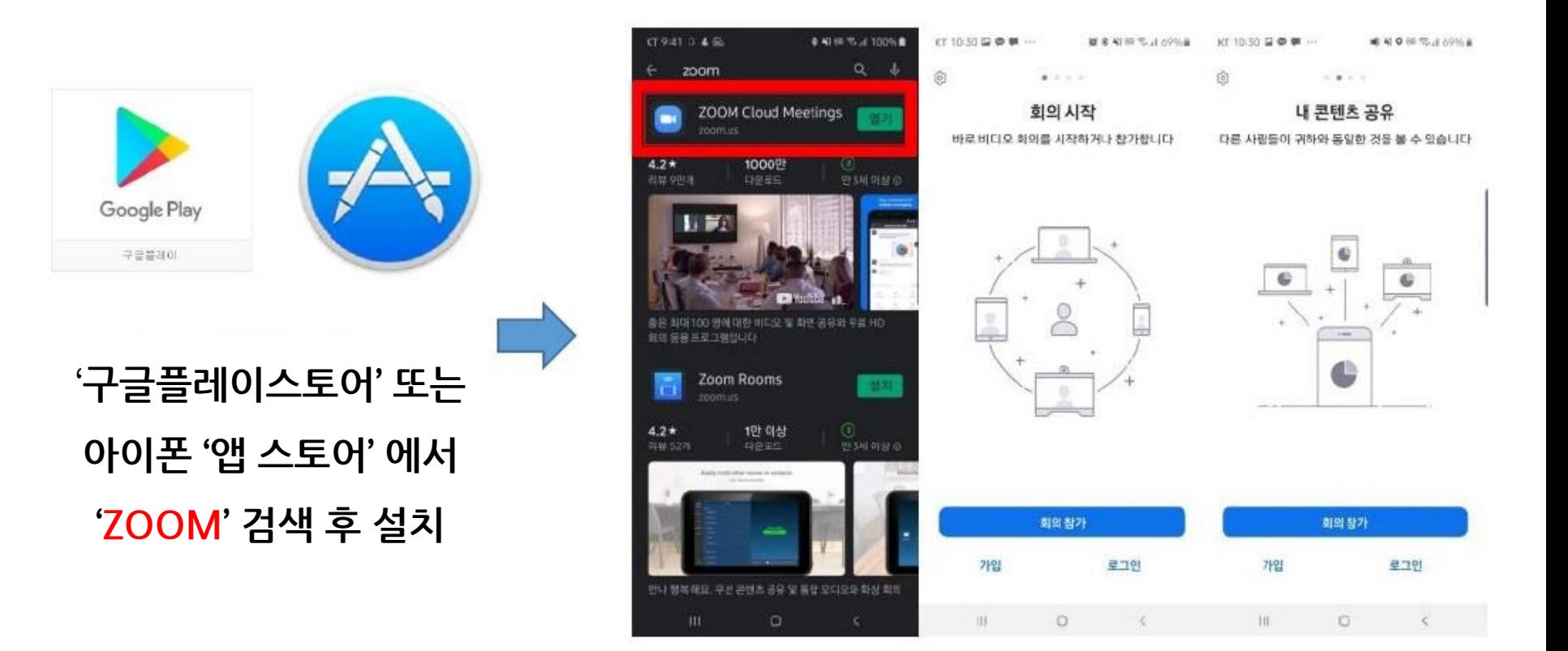

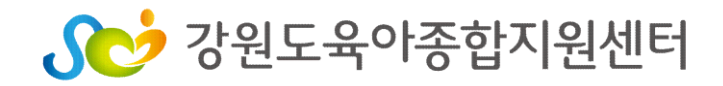

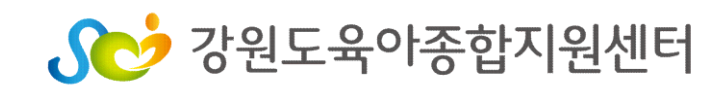

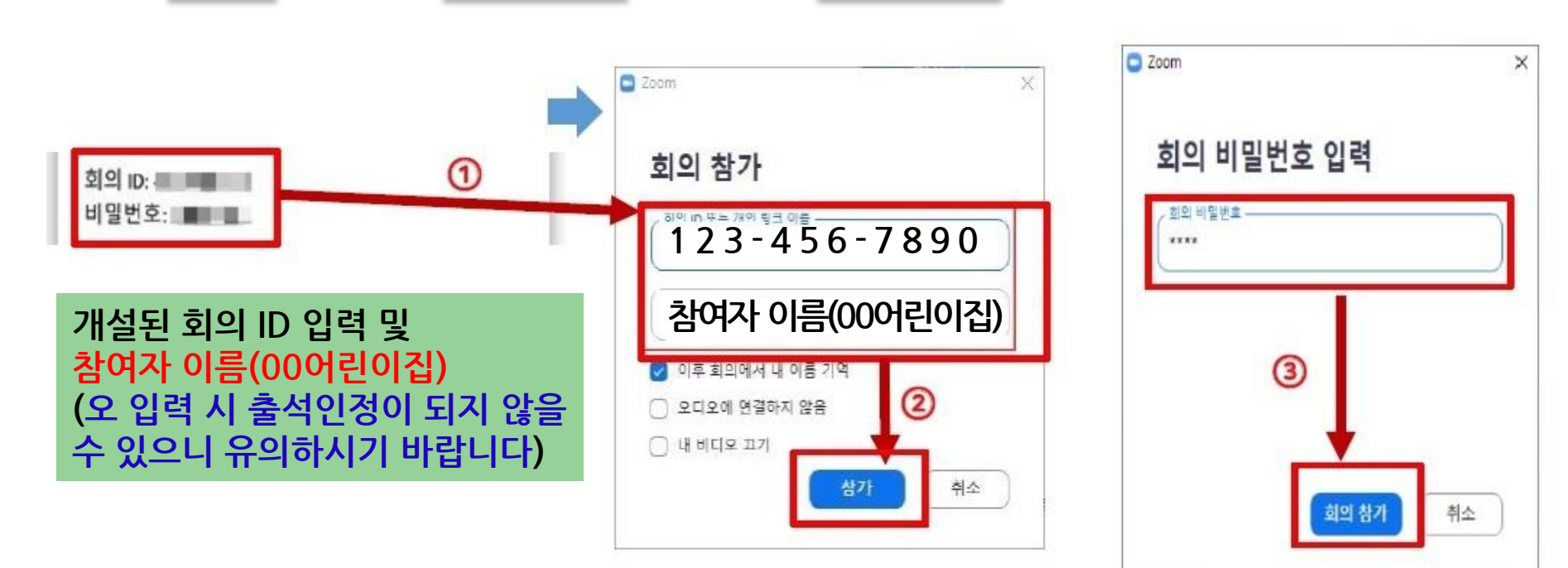

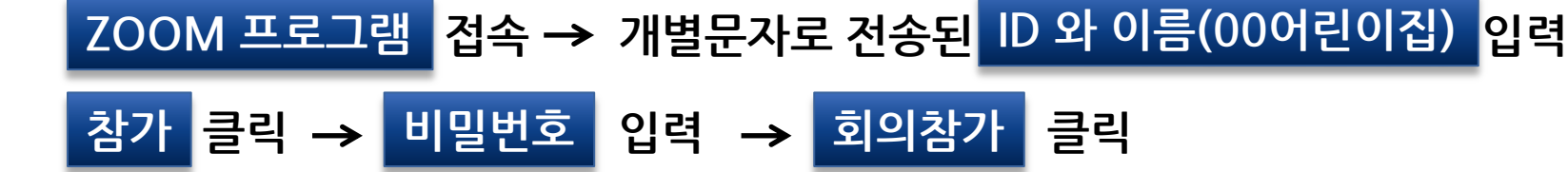

- 1) ZOOM 프로그램 실행(PC버전) - ID 와 비밀번호로 접속하기
- 

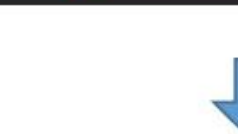

#### 1) ZOOM 프로그램 실행(PC버전)

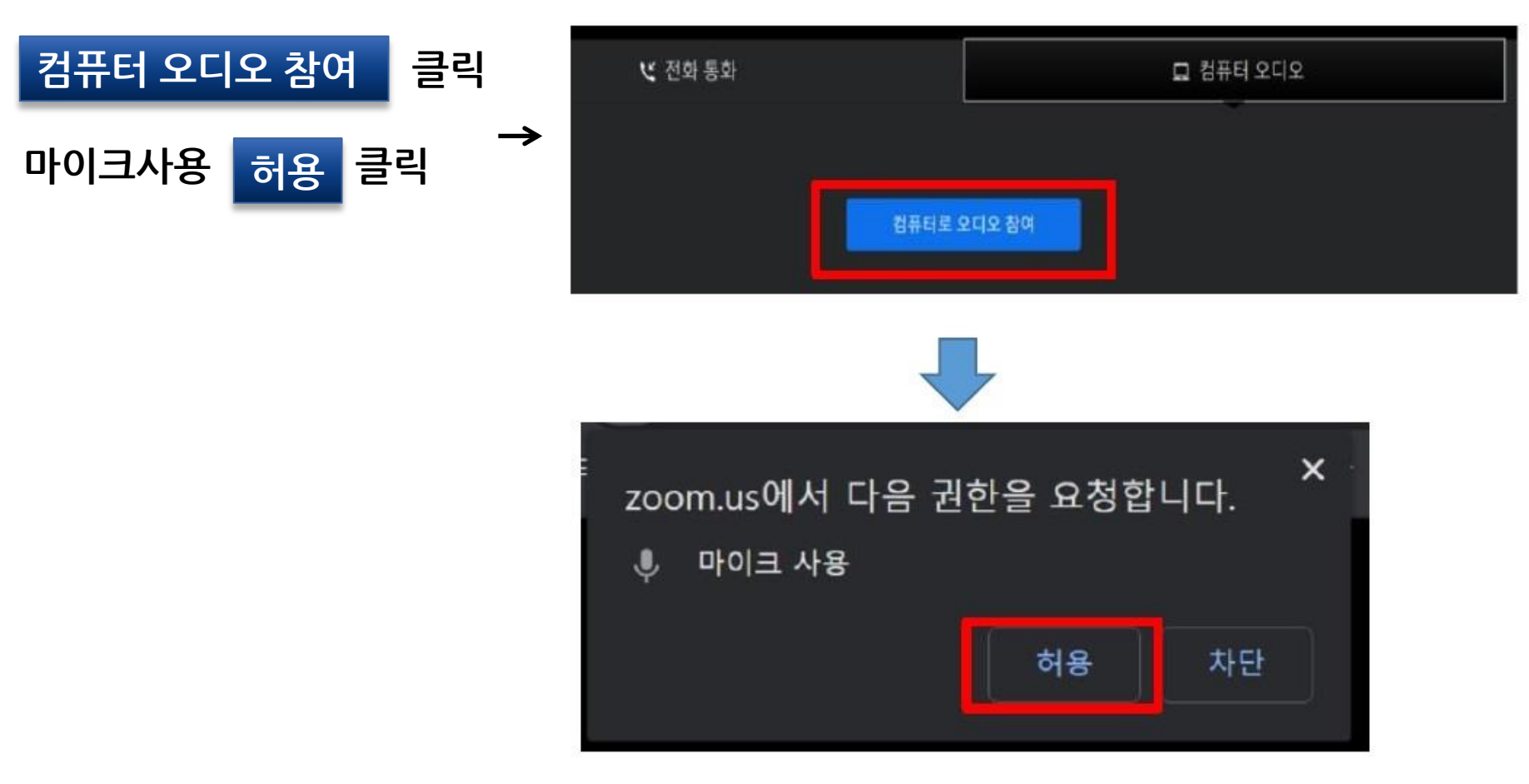

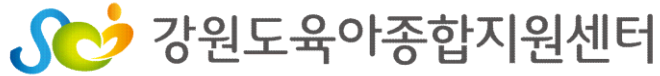

#### 1) ZOOM 프로그램 실행(PC버전)

#### 대기실 입장 담당자 승인 후 강의실 입장 가능 (출석 체크)

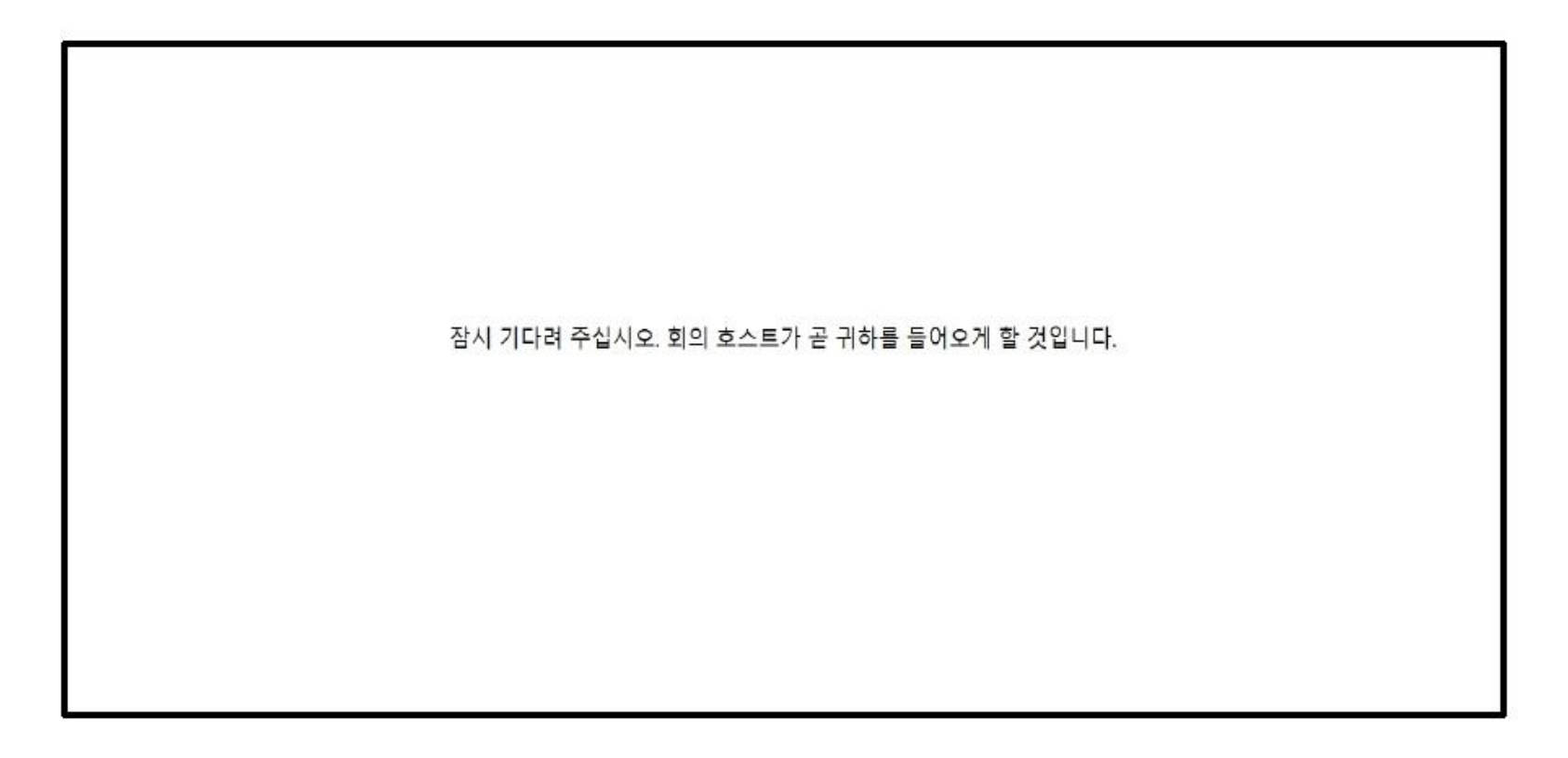

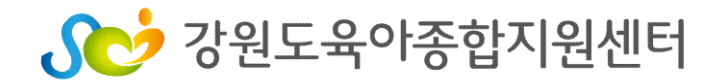

1) ZOOM 프로그램 실행(PC버전)

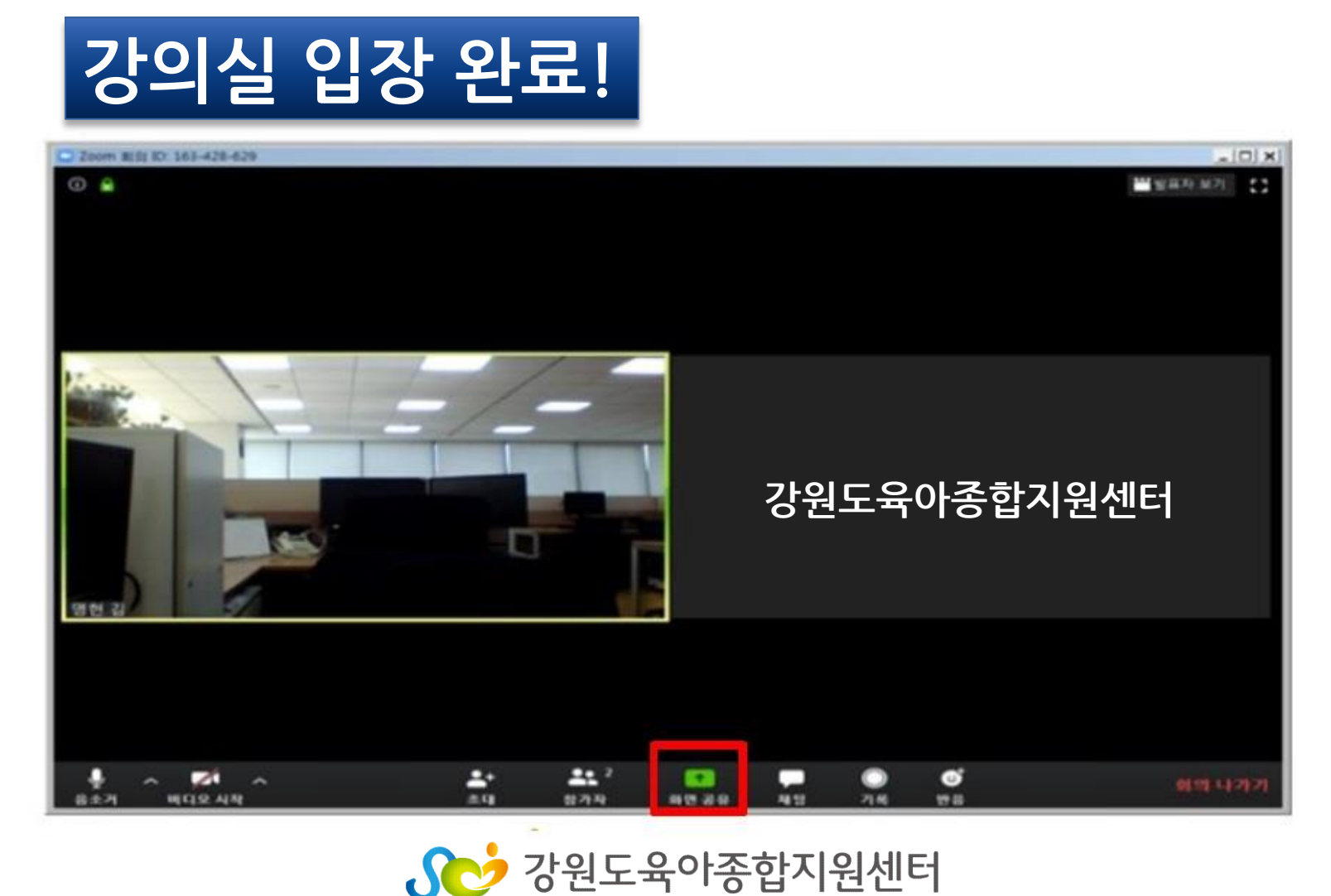

#### 2) ZOOM 프로그램 실행(스마트기기 버전 - 안드로이드)

#### ▌회의 ID 입력 →개인정보▌참여자 이름(00어린이집)입력 → 회의참가 | 클릭 (오 입력 시 출석인정이 되지 않을 수 있으니 유의 하시기 바랍니다)

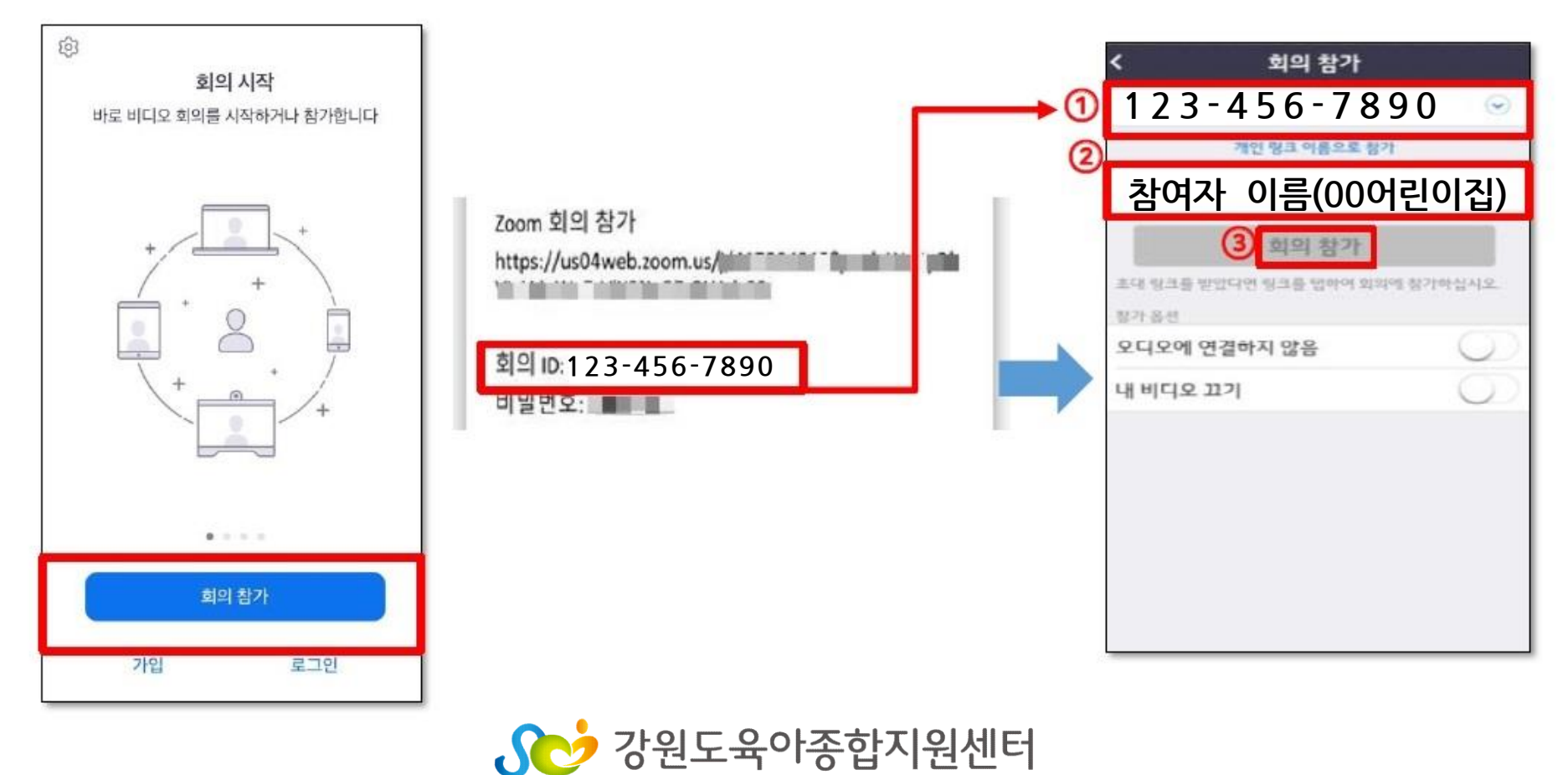

#### 2) ZOOM 프로그램 실행(스마트기기 버전 - 안드로이드)

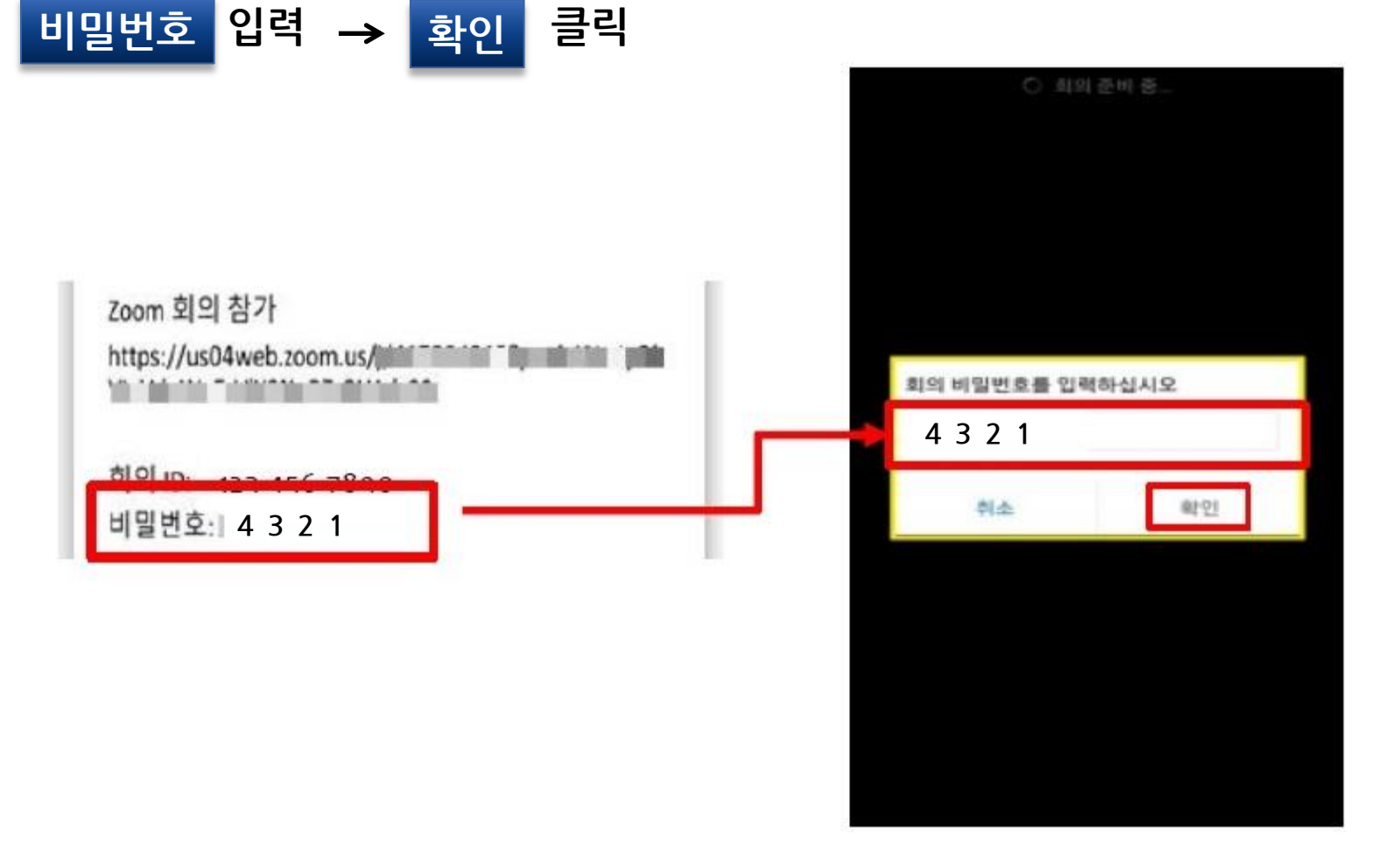

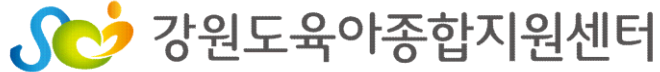

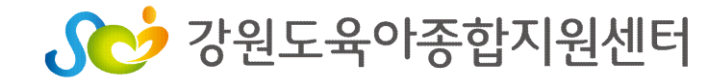

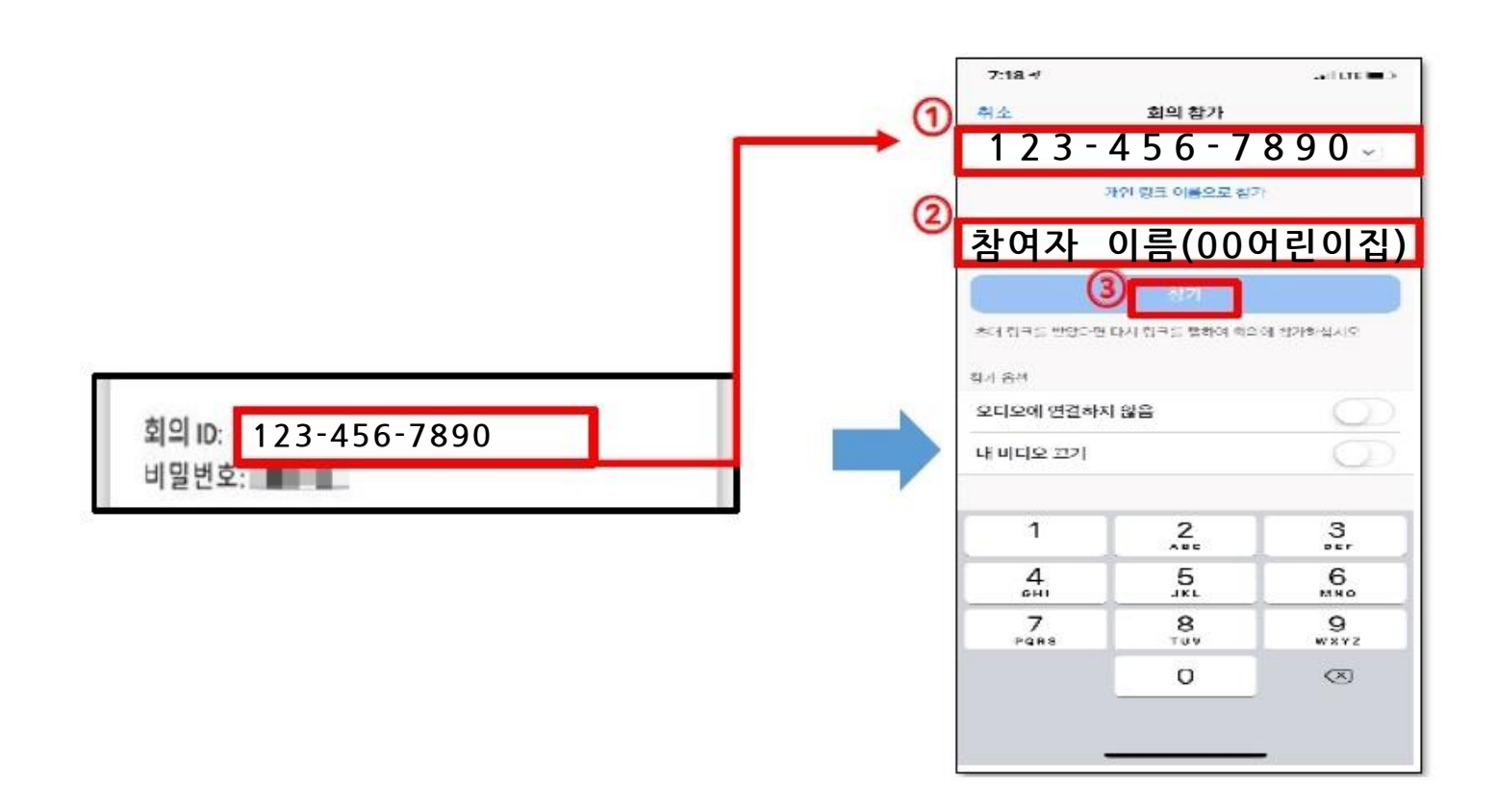

#### 2) ZOOM 프로그램 실행(스마트기기 버전 – 아이폰OS)

<mark>회의 ID</mark> 입력 → 개인정보 참여자 이름(00어린이집) 입력 → 회의참가 클릭

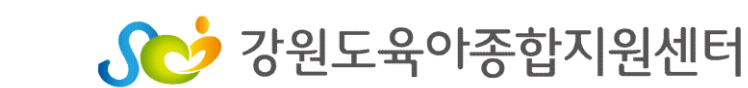

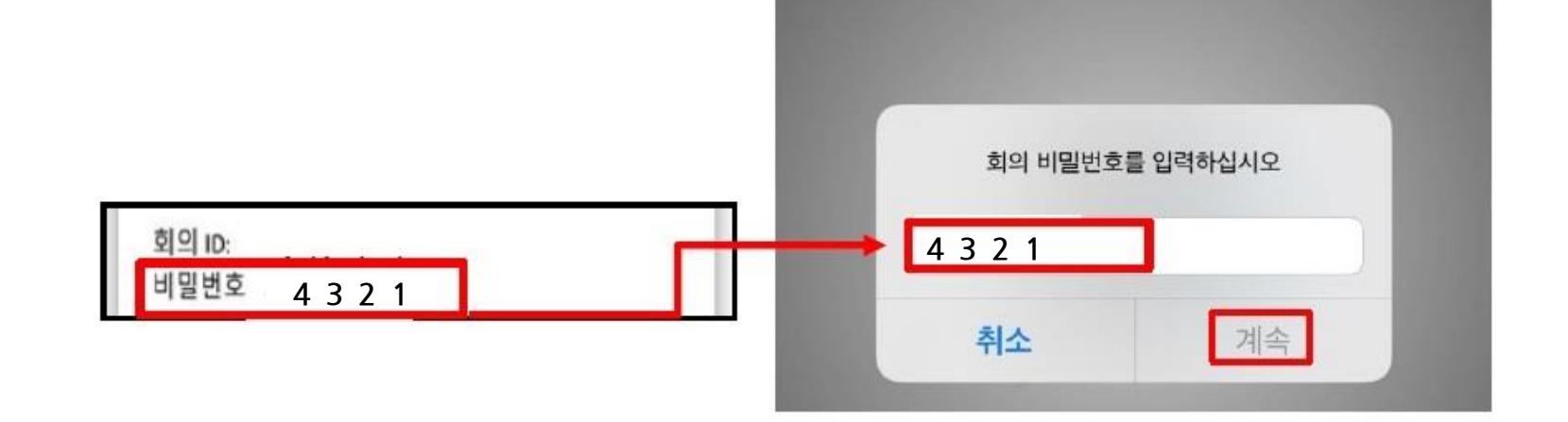

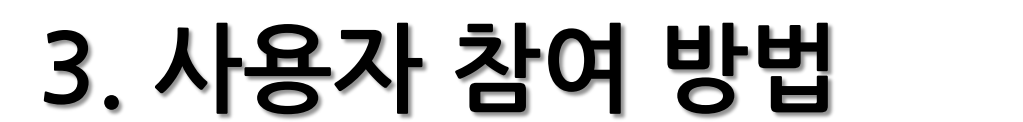

#### 2) ZOOM 프로그램 실행(스마트기기 버전 – 아이폰OS)

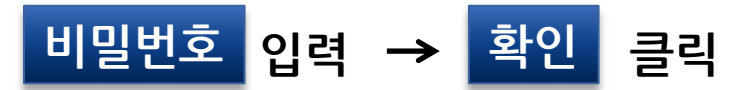

#### 2) ZOOM 프로그램 실행(스마트기기 버전)

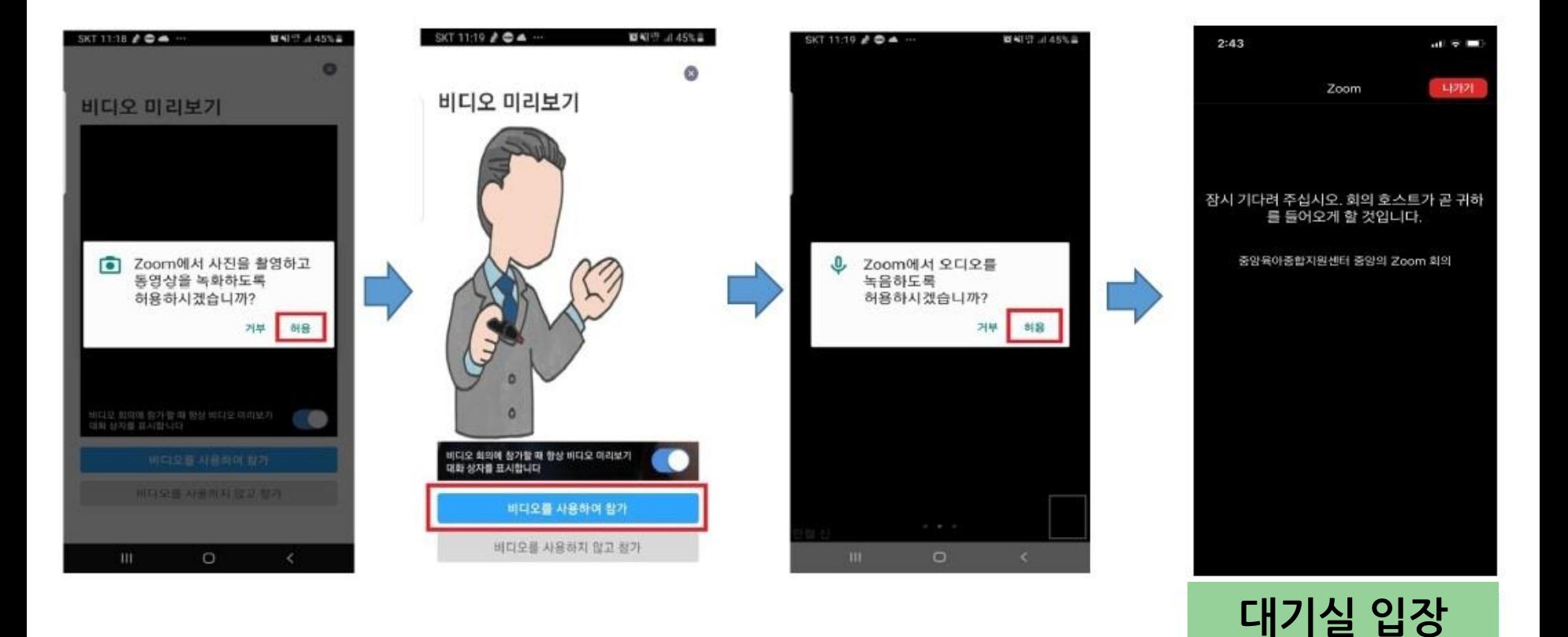

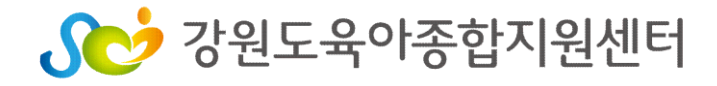

(출석체크)

2) ZOOM 프로그램 실행(스마트기기 버전)

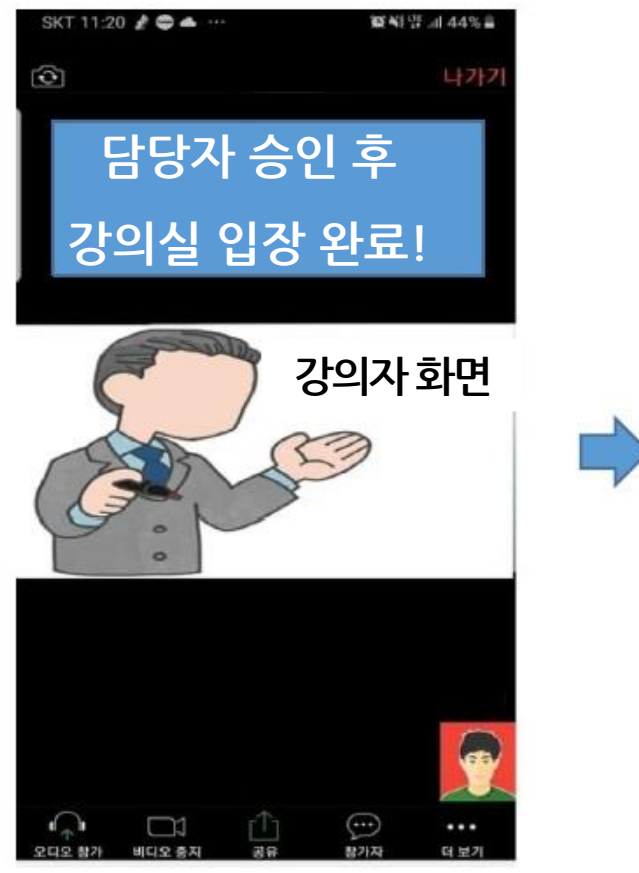

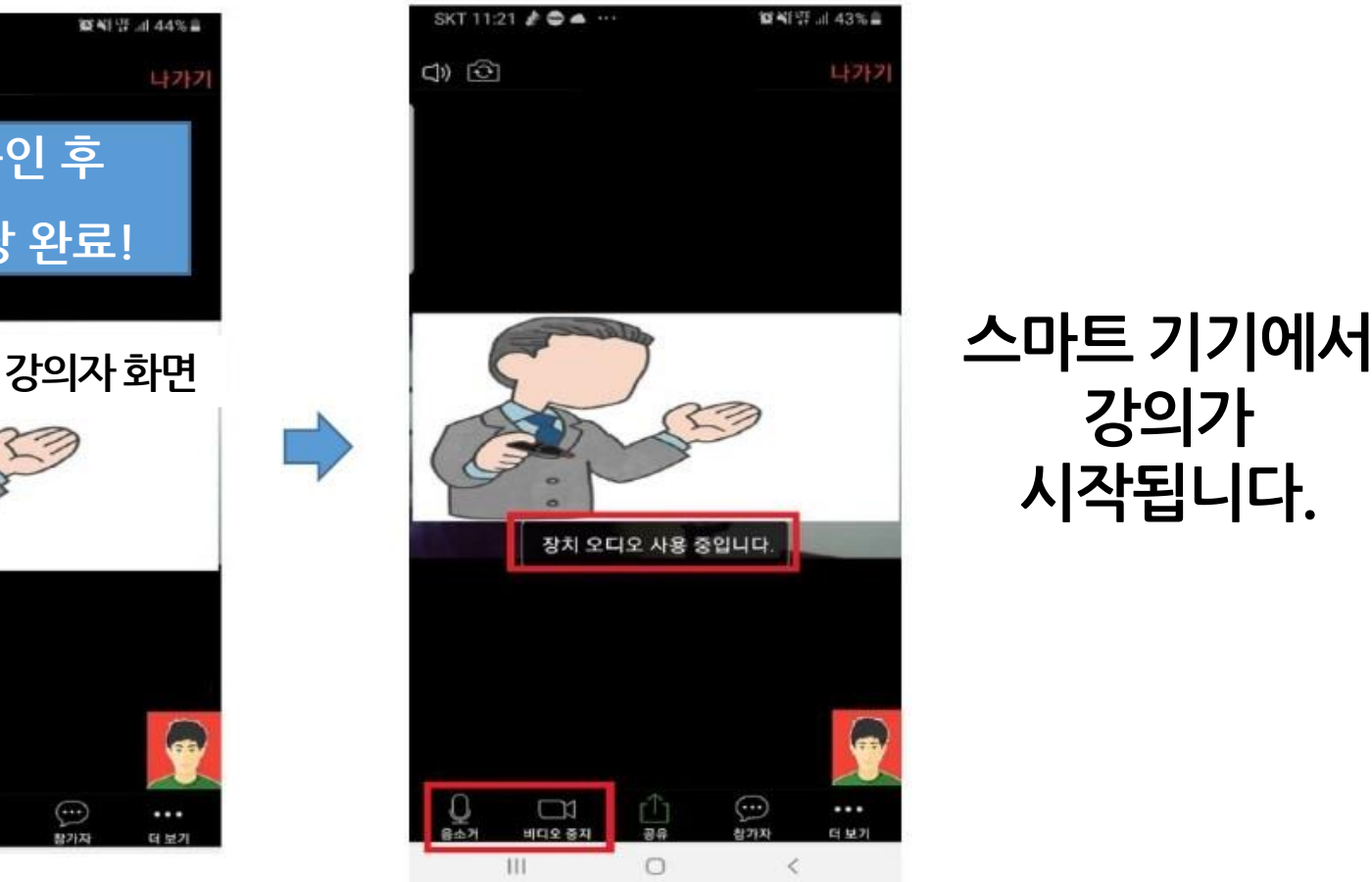

강의가 시작됩니다.

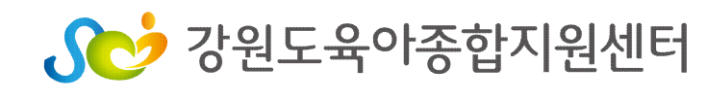

# 4. 회의시 ZOOM 기능 활용하기

1) 음소거, 화면 설정 기능( PC 버전)

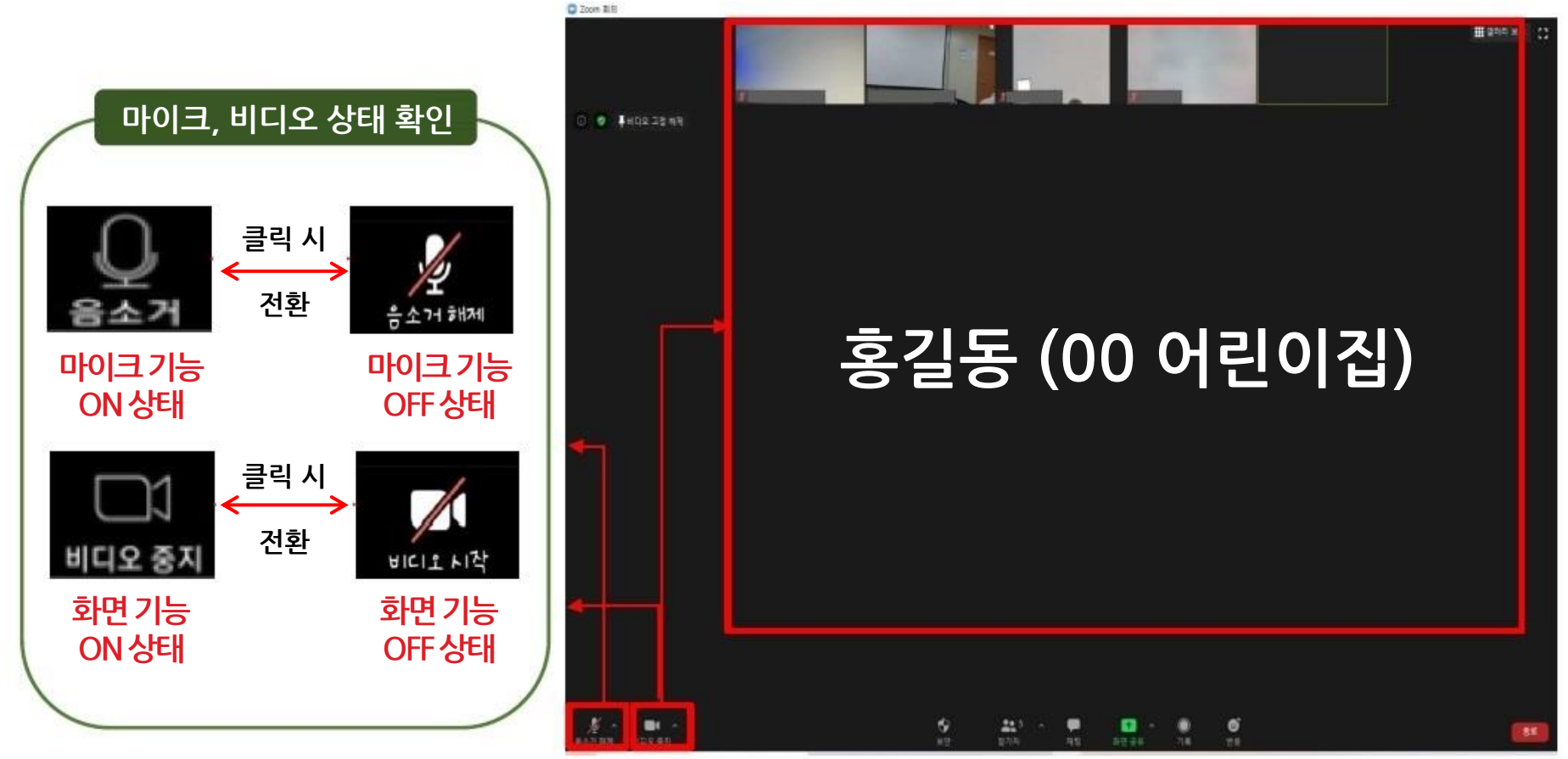

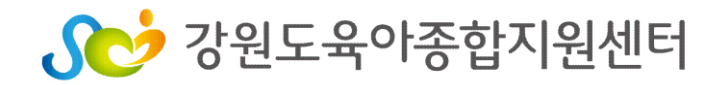

# 4. 회의시 ZOOM 기능 활용하기

1) 음소거, 화면 설정 기능( 스마트기기 버전)

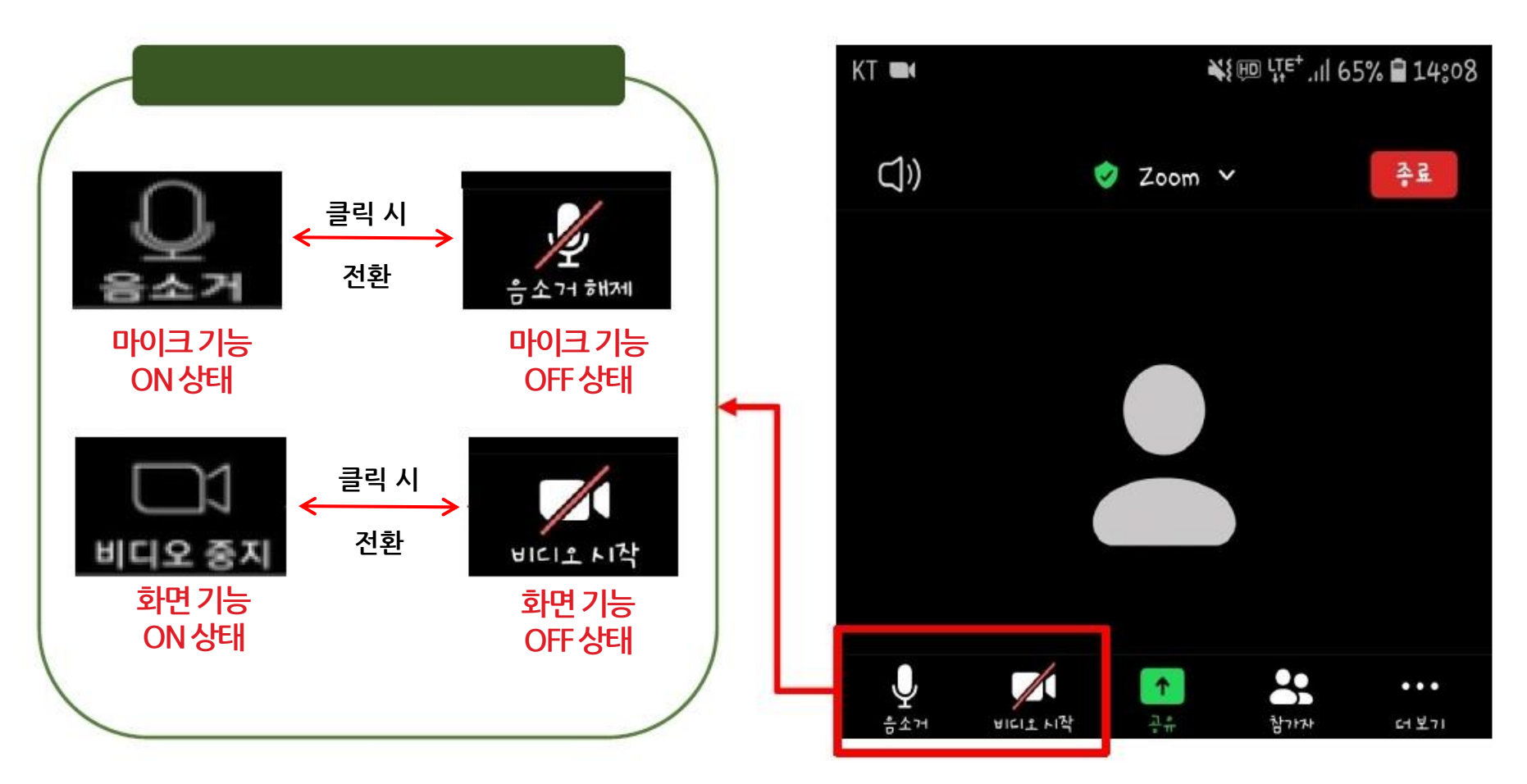

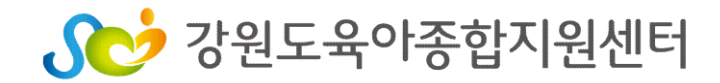

# 4. 회의 시 ZOOM 기능 활용하기

2) 기타 기능( PC 버전)

1) 소리가 나지 않을 때 2) 갤러리보기 3) 발표자보기

장치 오디오를 통해 통화

x

K

비디오 중지

전화 접속

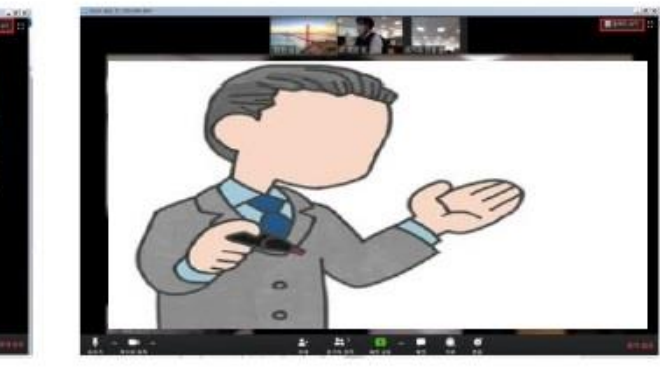

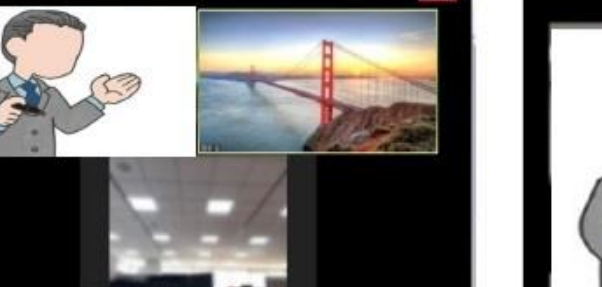

왼쪽 하단'오디오참가'클릭 → '장치 오디오를 통해 통화'

rî

공유

⊕

참가자

 $\cdots$ 

더 보기

방에 참여한 전체 인원들을 갤러리식으로볼 수 있고, 말하는사람으로프레임이바뀜

Se 강원도육아종합지원센터

말하는 사람에게 포커스가 되고, 나머지참가자들은 다소작은화면으로바뀜.

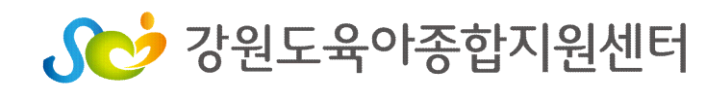

- 본인 이름, 어린이집 명 작성하여 만족도 조사 실시
- 교육 당일18:00 까지 만족도 조사 실시
- 5. 교육종료 후 만족도 조사 URL 주소 개별 문자안내
- 4. 교육시작 10분전까지 담당자 승인 후 강의실 입장
- (오 입력 시 입장이 불가할 수 있으니 유의 하시기 바랍니다.)
- 3. '이름 00어린이집 ' 바르게 기재 후 입장
- 2. 교육 당일 09:00까지 개별 문자 확인 후 문자 미수신 시 담당자에게 문의
- 1. 교육 전일17:00 강의 및 만족도 조사 URL 주소 개인 문자로 발송

#### 비대면 교육 출석체크000